## **INDIGOVISION SURVEILLANCE USB KEYBOARD**

## **QUICK START GUIDE**

#### COPYRIGHT © INDIGOVISION LIMITED. ALL RIGHTS RESERVED. INDIGOVISION IS A TRADEMARK OF INDIGOVISION LIMITED AND IS REGISTERED IN CERTAIN COUNTRIES. CONTROL CENTER SUITE, CAMERA GATEWAY, AND MOBILE CENTER ARE UNREGISTERED TRADEMARKS OF INDIGOVISION LIMITED. ALL OTHER PRODUCT NAMES REFERRED TO IN THIS MANUAL ARE TRADEMARKS OF THEIR RESPECTIVE OWNERS.

THIS MANUAL IS PROVIDED WITHOUT EXPRESS REPRESENTATION AND/OR WARRANTY OF ANY KIND.

PLEASE CONTACT INDIGOVISION LIMITED (EITHER BY POST OR BY E-MAIL AT PARTNER.SUPPORT@INDIGOVISION.COM) WITH ANY SUGGESTED CORRECTIONS AND/OR IMPROVEMENTS TO THIS **MANUAL** 

## 1 2 3 4 5 6 ā  $\sqrt{2}$  $-$  mas **Call Fix**  $\omega$   $\omega$   $\sim$

*The unit must be connected to a power supply that matches the details given* in the *Specifications* section.

#### **CONTACT ADDRESS**

**IndigoVision** 

CHARLES DARWIN HOUSE, EDINBURGH TECHNOPOLE,

#### EDINBURGH, EH26 0PY, UK **FURTHER INFORMATION**

*Never open the unit. Tampering with the product invalidates the* **A** *Never up* 

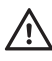

*The unit should never be used in proximity to flammable substances or i*ne *unit stroutu riever we accept the in-*<br>*in potentially explosive atmospheres.* 

#### **Cautions**

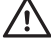

FOR FURTHER INFORMATION, SEE THE PARTNER PORTAL: HTTPS://PARTNERS.INDIGOVISION.COM

ALTERNATIVELY, SCAN THE QR CODE BELOW.

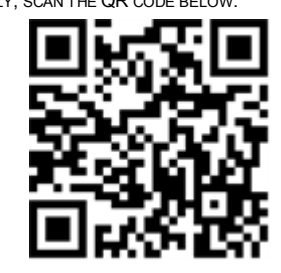

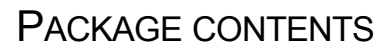

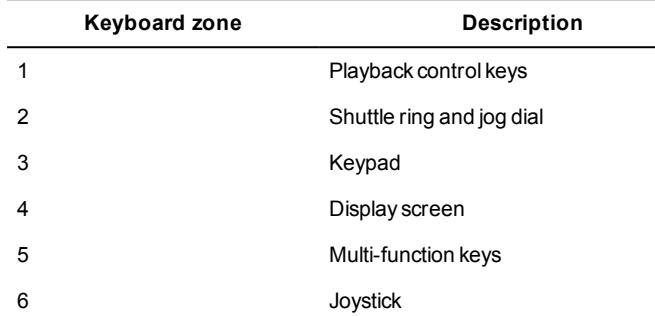

#### Additional

- 3m 5V USB type B cable (locking)
- 1.8m RS-232 cable

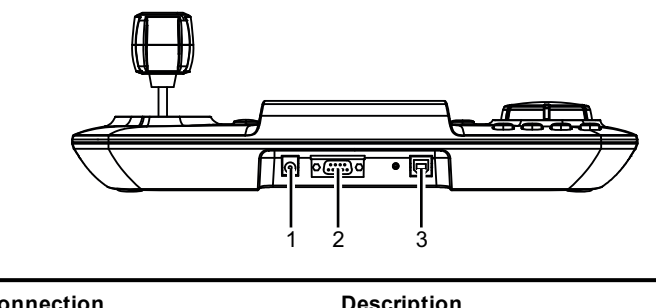

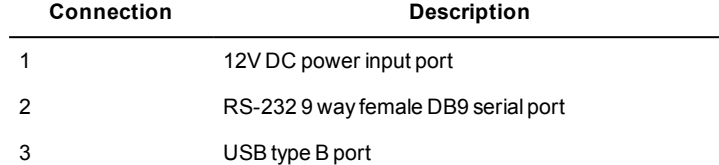

#### Warnings

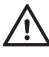

*The product is designed for indoor applications and must not be installed outdoors or exposed to rain or moisture.*

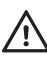

*Place the unit on a solid surface when using.*

*Do not power cycle the unit or disconnect the unit while upgrading the firmware.*

#### Notices

The product complies with the electrical appliance, electromagnetic compatibility and general requirement regulations in force at the time this manual was issued.

The unit may only be considered to be shut down when all cables connecting the unit to power and other appliances have been disconnected.

All technical assistance must be provided solely by authorized technicians.

## PLAYBACK CONTROL AND FUNCTION KEYS

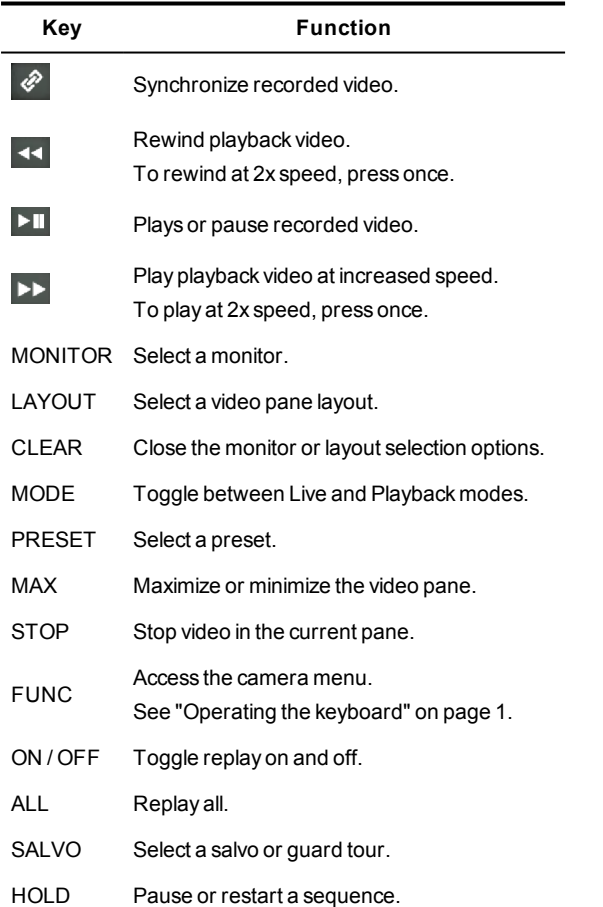

### **CONNECTIONS**

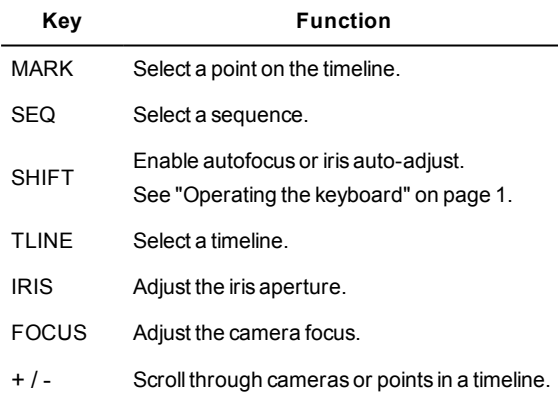

Document ID: IU-KBD-MAN002-3

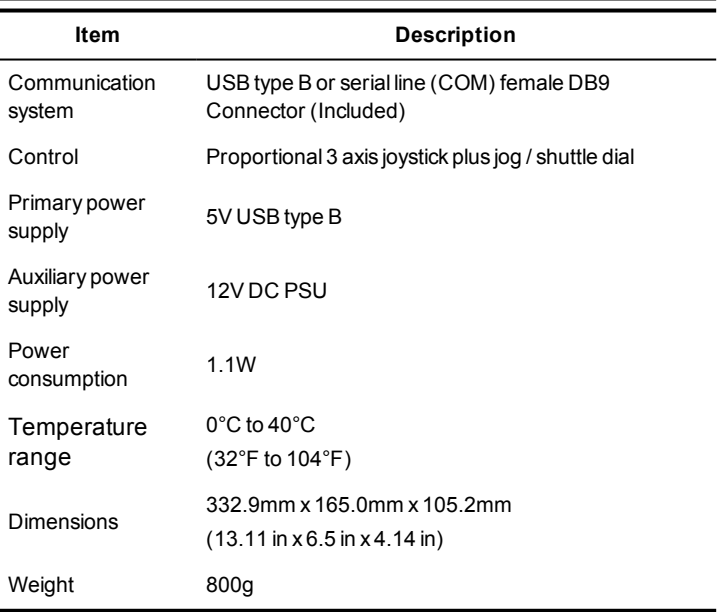

## **SPECIFICATIONS**

## 1. SETTING UP THE KEYBOARD

Connect the Surveillance USB Keyboard to the Control Center PC using one of the following:

- The USB type B cable (recommended)
- The RS-232 9 way serial cable and a 12V DC power supply

In Control Center, select IndigoVision Surveillance as the CCTV keyboard type.

2. OPERATING THE KEYBOARD

# Viewing video

## 1. Select a video pane or monitor:

Press *MONITOR*, then enter the video pane or monitor number using the keypad, then press*ENT*.

2. Select a camera:

Enter the camera number using the keypad, then press*ENT*. Alternatively, use the *+* or *-* keys to scroll through the cameras.

To stop the video in the current video pane, press*STOP*.

### Defining a video pane layout

To change the number of video panes on the screen, you must define one of the following video pane layouts:

• Non-hotspot pane layout

Press *LAYOUT*, enter the number of columns and number of rows, then press*ENT*.

For example, to give a display of 4 columns by 3 rows, press *LAYOUT*, enter 4, 3, then press*ENT* .

• Hotspot pane layout Press *LAYOUT*, enter the number of columns, number of rows, and the hotspot code, then press*ENT*.

Use the following hotspot codes:

• To display the hotspot in the upper left corner, enter 1.

#### • To display the hotspot in the center pane, enter 5.

For example, to give a display of 4 columns, 3 rows with hotspot in top left pane, press *LAYOUT*, enter 4, 3, 1, then press*ENT*.

Press *LAYOUT*, enter the number of columns and number of rows underneath the panoramic pane, followed by 0, then press*ENT*.

For example, to give a display of 1 row with a panoramic pane and 2 rows of 3 panes underneath the panoramic pane, press *LAYOUT*, enter 3, 3, 0, then press*ENT*.

To maximize or minimize panes, press *MAX* then press*ENT*.

#### Using PTZ controls

Select the video pane displaying video from the PTZ camera, then use the joystick to pan, tilt, or zoom:

- Rewind recorded footage at adjustable speed Turn the shuttle ring counter-clockwise. The further you turn the Shuttle ring, the faster the footage rewinds.
- Pause recorded footage

#### $Press$   $L$

- **Pan**: move the joystick to the left or right.
- **Tilt**: move the joystick up or down.
- **Zoom in**: twist the joystick clockwise.
- **Zoom out**: twist the joystick anticlockwise.

The further you move the joystick, the faster the camera moves.

#### Using focus controls

Select the camera you want to focus, then do one of the following:

- Manually increase focus distance: press *FOCUS+*.
- Manually reduce focus distance: press *FOCUS-*.
- Auto focus: press*SHIFT* then *FOCUS*.

#### Using iris controls

Select the camera for which you want to adjust the iris, then do one of the following:

- Manually increase the iris aperture: press *IRIS+*.
- Manually reduce the iris aperture: press *IRIS-*.
- Auto adjust the iris: press*SHIFT* then *IRIS*.

#### Selecting a sequence

You can view a predefined sequence of cameras which each display for a specific length of time.

- Start a sequence Press*SEQ*, then enter the sequence number using the keypad, then press*ENT*.
- Pause a sequence Press *HOLD*.
- Resume a paused sequence Press *HOLD* again.
- View the previous camera in a sequence Press*SEQ* then *-*.
- View the next camera in a sequence Press*SEQ* then *+*.
- *► For more information, refer to Control Center help.*

**Notice** *After you have upgraded the firmware, you must recalibrate the joystick.*

#### Selecting a preset

- 1. Select a video pane or monitor.
- 2. Select a preset: Press*PRESET*, then enter the preset number using the keypad, then press*ENT*.
- *► For more information, refer to Control Center help.*

#### Selecting a salvo or guard tour

Press *SALVO*, then enter the salvo or guard tour number using the keypad, then press*ENT*.

*► For more information, refer to Control Center help.*

### Reviewing recorded footage

- Fast-forward recorded footage at 2x speed Press<sup>ED</sup>
- Fast-forward recorded footage at adjustable speed Turn the shuttle ring clockwise. The further you turn the Shuttle ring, the faster the footage fast-forwards.
- Rewind recorded footage at 2x speed

#### Press<sup><{</sup>

- Re-start paused recorded footage
	- Press  $\overline{\phantom{a}}$  again twice quickly.
- Synchronize all playback video panes Press  $\mathscr{P}$
- Play back recordings independently

Press  $\oslash$  again.

#### Moving around the timeline

- View a shorter period of the timeline in more detail Press *TLINE* then *+*.
- View a longer period of the timeline in less detail Press *TLINE* then *-*.
- Move forwards through the timeline

#### Turn the Jog dial clockwise.

- Move backwards through the timeline Turn the Jog dial counter clockwise.
- Move the time marker to the center of the timeline Press *MARK*.

#### Replaying live video

- Replay 10 seconds of video from a single video pane Select a video pane, then press *ON*.
- Replay 10 seconds of video from all video panes Press *ALL*.
- The video is replayed in Playback mode.
- Stop replaying video in the selected video pane Press *OFF*.

#### Additional operations

- Access the camera menu Select the video pane displaying video from the camera, then press*SHIFT* then *FUNC*.
- *This operation is not available on all cameras.*  $\gamma$ 
	- Clear a popup error message Press *CLEAR*.
	- Switch to Live view Press *MODE*.
	- Switch to the Playback view Press *MODE* twice quickly.

Panoramic layout

## 3. UPGRADING THE FIRMWARE

You can upgrade the firmware by downloading and installing the zip file.

Before upgrading the firmware, ensure that current version of Control Center is compatible with the Surveillance USB Keyboard.

While upgrading the firmware, ensure the following:

- Control Center is not running on the PC on which you are running the upgrade.
- The Surveillance USB Keyboard is switched on throughout the upgrade.
- The Surveillance USB Keyboard is connected to the PC throughout the upgrade.

Connect the Surveillance USB Keyboard to a PC using the USB type B cable, and do the following:

- 1. On the PC, download and run the BootLoader installer. When the BootLoader is installed, the **BootLoader** dialog opens.
- 2. In the **BootLoader** dialog, click *COM OPEN*.
- 3. Click *FILE OPEN*, then click *DOWNLOAD*. A confirmation dialog opens.
- 4. Click *OK*. The keyboard firmware has been upgraded.

## 4. CALIBRATING THE JOYSTICK

Ensure that the joystick is properly calibrated for best operation.

- 1. Press *3* and release, then press and hold *MODE* until the first prompt is displayed in the joystick calibration dialog.
- 2. Follow the prompts.

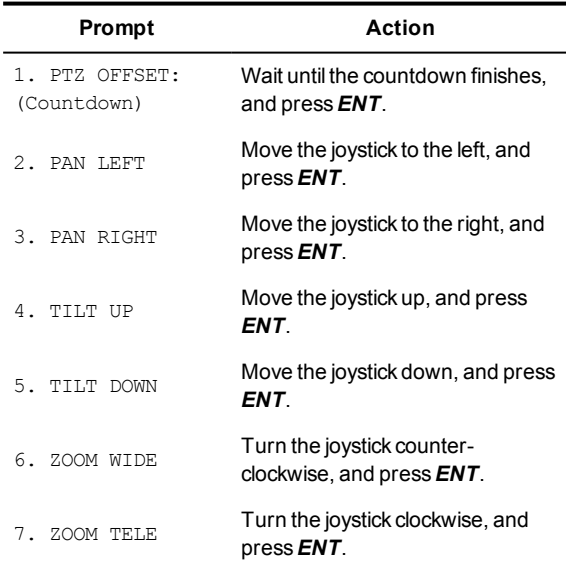

**Table 1:** Joystick calibration dialog prompts

When the calibration is finished, the dialog gives you the option to save.

3. Select <YES>then press*ENT*. The joystick calibration settings are saved.